## How to search/register for courses on CNC Connect

1. Go to cnc.bc.ca, hover over Login and select CNC Connect

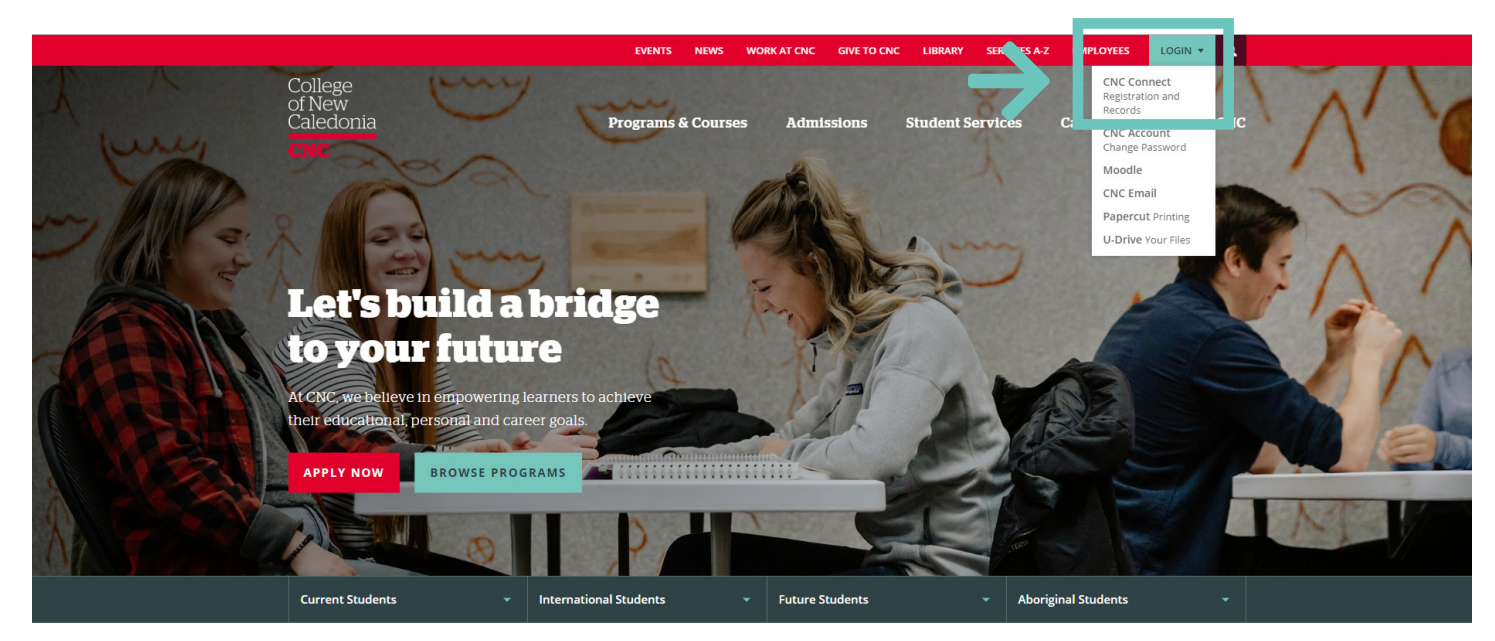

2. Sign into your CNC Connect account and select "CNC Connect for Students"

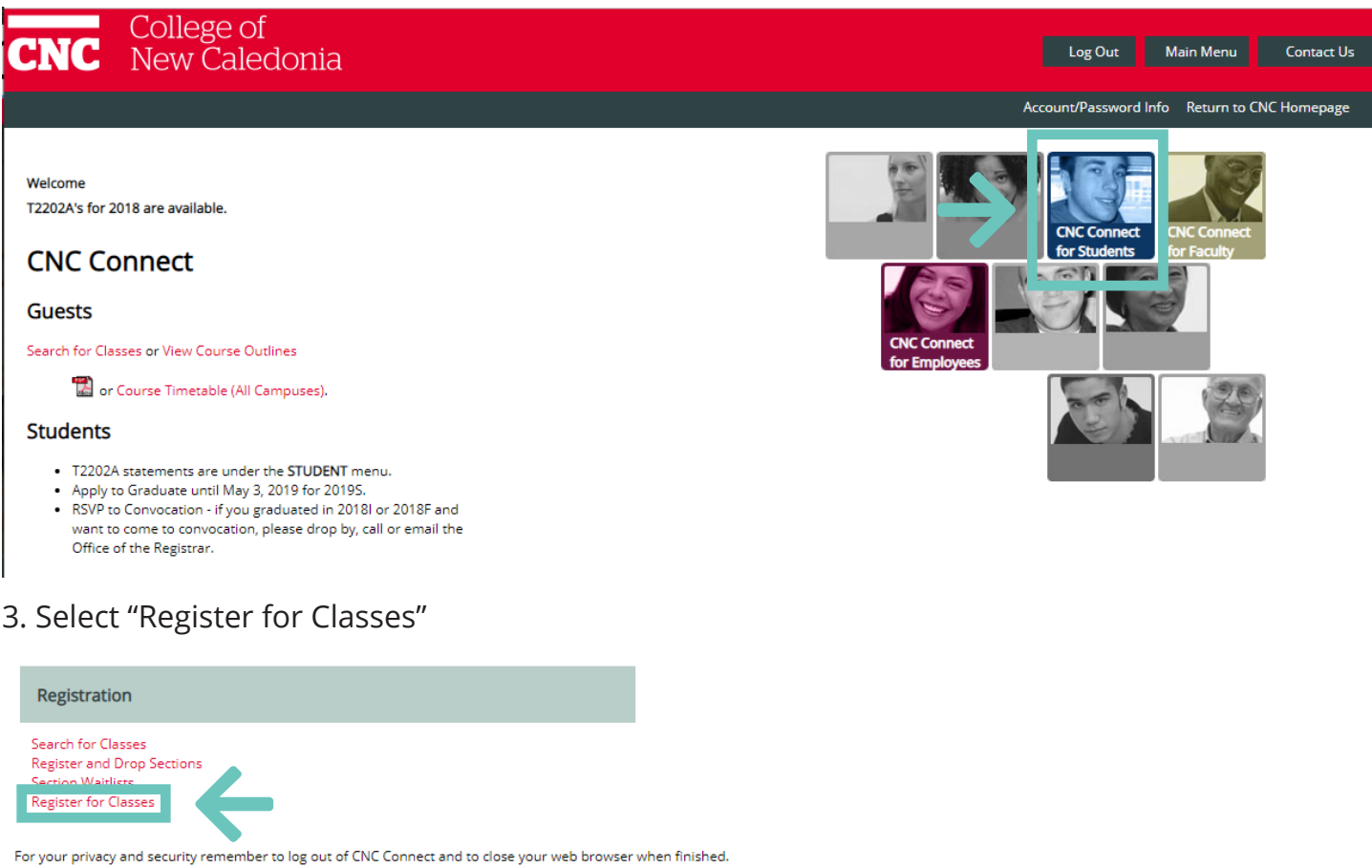

4. Select "Search and register for sections"

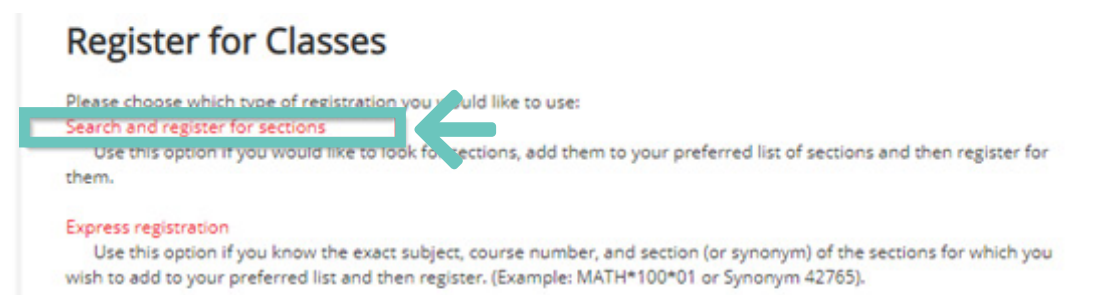

5. For a list of all courses offered, enter the term and campus location.

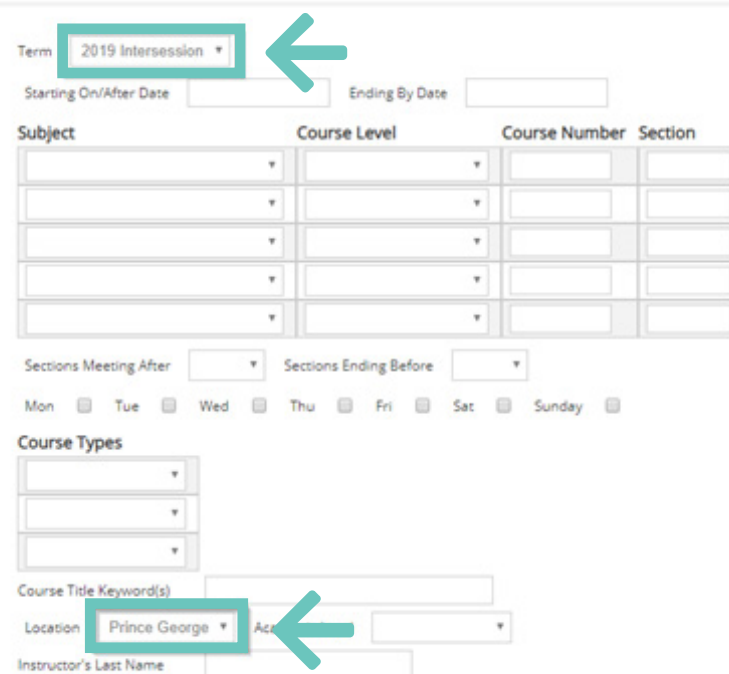

6. For a list of specific courses, enter the term and campus location. For NURS, HR, PDIT, or THMG also enter "Course Types".

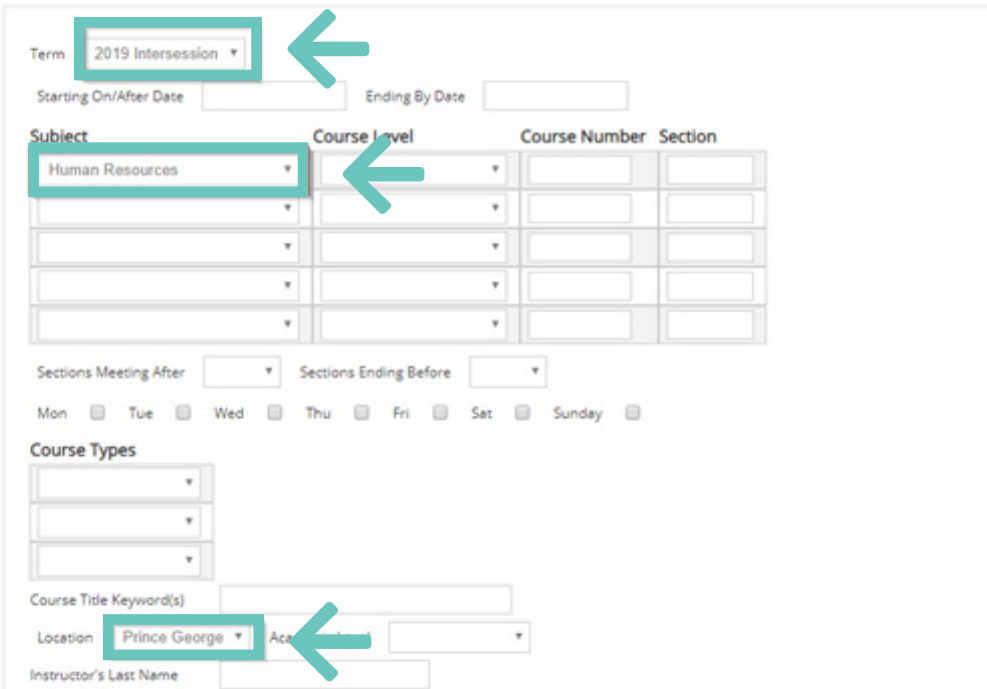

## 7. When reviewing the schedule. look at the status of the course.

**Class Selection Results** 

Correquisite classes that do not meet your selection criteria may be displayed. Options:

- Click 'Narrow My Search' and click SUBMIT (bottom of page) to refine your current search criteria<br>- Re-sort the current desses selected, by selecting a different sort from the "Re-sort my results" drop-down menu and clic
- 
- 

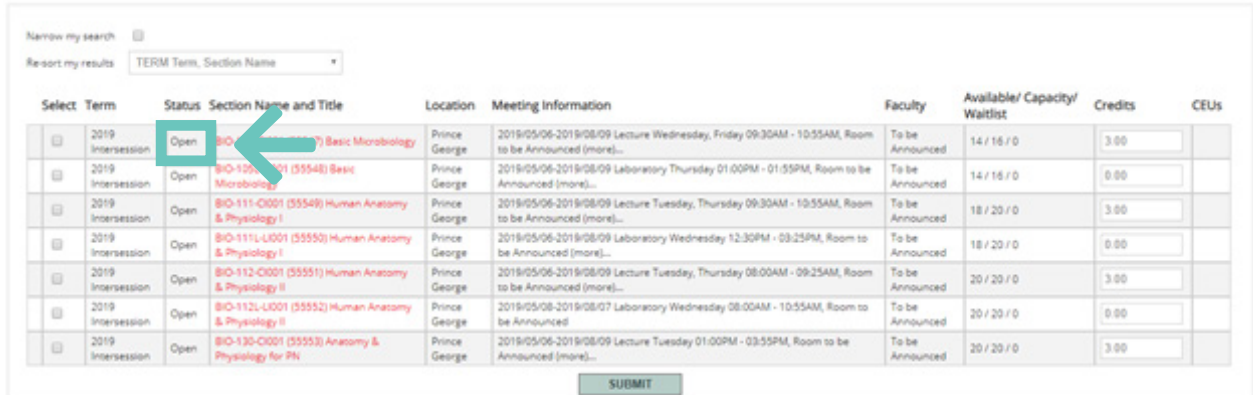

8. You can register for open sections. Waitlisted sections will put you on the waitlist. Closed sections are not available.

**Class Selection Results** 

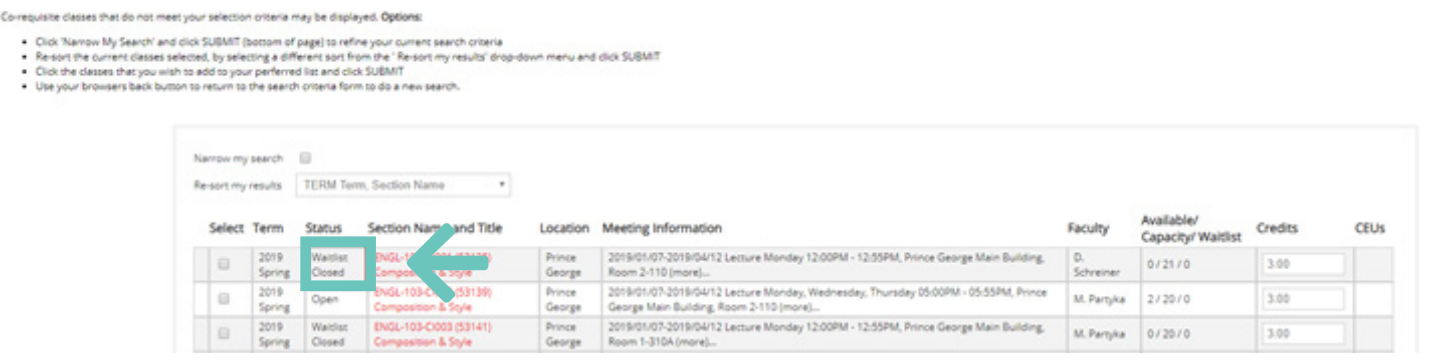

Add/drop classes online through CNC Connect

## 1. Select "Register and Drop Sections"

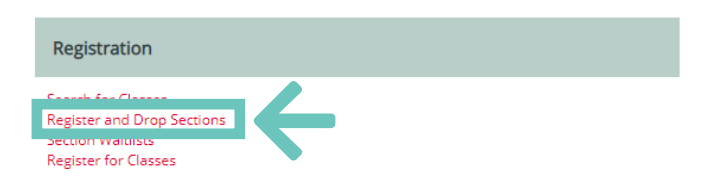

For your privacy and security remember to log out of CNC Connect and to close your web browser when finished.

2. Click the **checkbox** next to each class that you wish to add to your preferred list of classes and click "Submit"

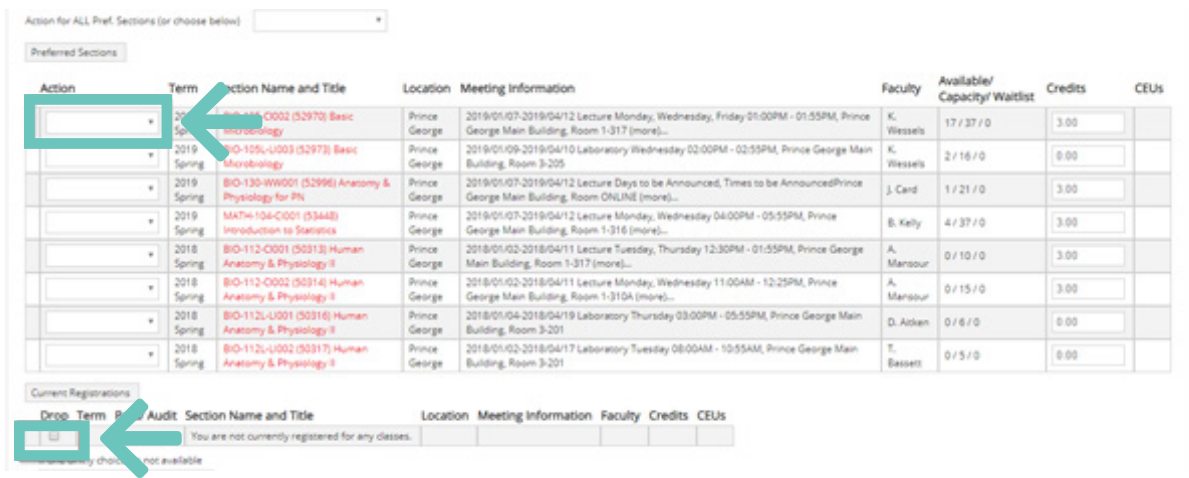

3. The Add/Drop Sections screen will be displayed allowing you to register/waitlist/drop from your preferred list of classes AND/OR to maintain previously registered classes.

- To **Add** a class, under the **Action** title, select **Register** from the drop down menu. Once you have selected all the classes, click **SUBMIT**. Ensure that the selected classes do not have time conflicts prior to selection
- To **Drop** a class from a previous registration, click the **box next to the class** that you want to drop and click **SUBMIT** OR from the **Students Menu**, under the **Registration** heading, select **Drop Classes** and follow the above instructions
- To **Waitlist** for a class, under the **Action** title select **Waitlist** from the drop down menu and click **SUBMIT**

4. To **Switch** courses during the **add/drop** period without financial penalty, please complete the following steps in order.

- First, search the **course name** and **number** that you would like to add under the "Register for Classes" tab – remember to select the appropriate campus and check the status of the class
- Click the checkbox next to the class that you wish to add to your preferred list of classes and click **SUBMIT**
- You will now be taken to the "Register and Drop Sections" screen. In the same screen, select **Register** from the drop down menu for the class you would like to add
- Without submitting yet, select the course you would like to drop by clicking the checkbox beside the class under "current registrations".
- After you have selected both **Register** beside the course you would like to add **AND** clicked the **checkbox** beside the course you would like to drop, click **SUBMIT**. Simultaneously performing this action will allow you to switch classes without financial penalty up until the **add/drop** period.